Záródolgozat/ Szakdolgozat/ Diplomadolgozat/ Záróvizsga tájékoztató

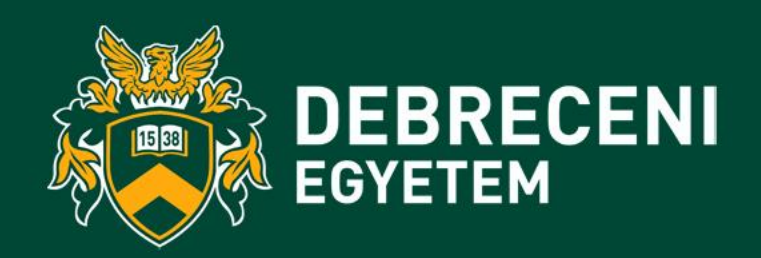

2022.10.12.

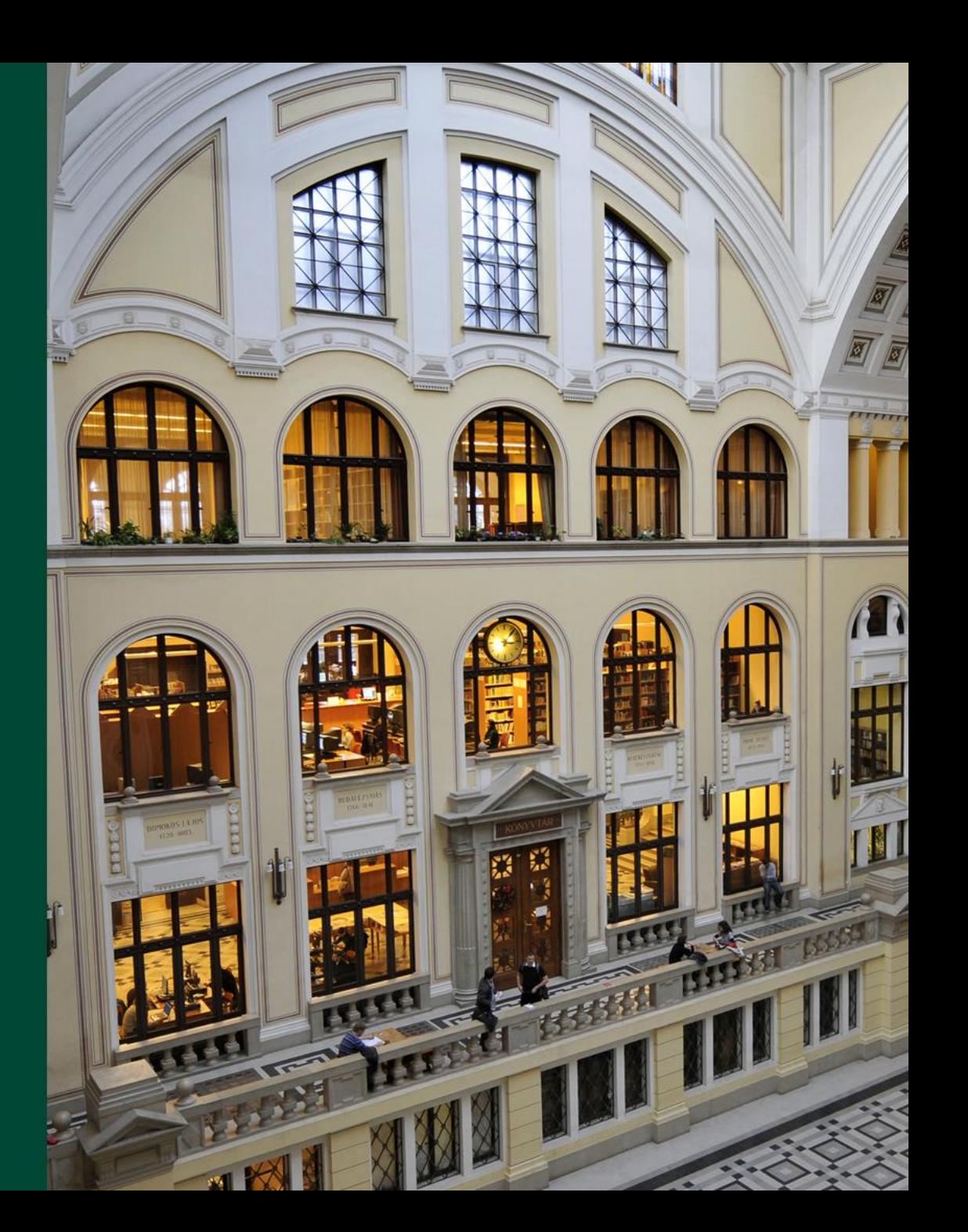

## **Záródolgozat/Szakdolgozat/Diplomadolgozat leadási információk**

- A dolgozatok feltöltési határideje: **2022. október 24. 12.00 óra**
- A dolgozatok feltöltésének helye: [https://dea.lib.unideb.hu](https://dea.lib.unideb.hu/)
- A dolgozatokat kinyomtatva nem kell leadni az intézeti adminisztráción!

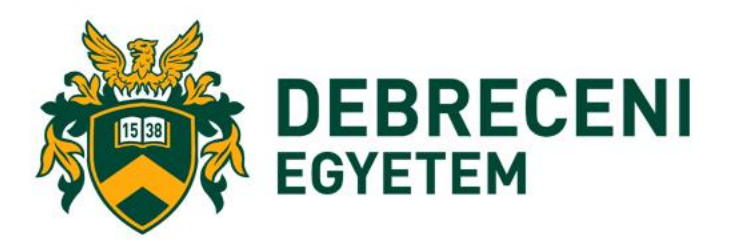

### **Záródolgozat/Szakdolgozat/Diplomadolgozat titkosításának menete**

- Ha a cég kérésére a dolgozat **titkosítás**a szükséges,
- akkor a titkosítási kérelem mindkét dokumentumát, a cég által aláírt és lepecsételt titkosítási kérelmet és a Döntés a szakdolgozat titkosításáról című dokumentumot (amely dokumentum esetében a hallgató kitöltötte a személyes adatokat és a dolgozatra vonatkozó információkat)
- a **gtk.dekan@econ.unideb.hu email címre** kell megküldeni a hallgatónak szkennelve "Titkosítási kérelem" tárggyal
- legkésőbb **2022. október 17-én 12.00 óráig**.
- dékáni aláírás után válasz emailben a kérelem a hallgató részére visszaküldésre kerül.

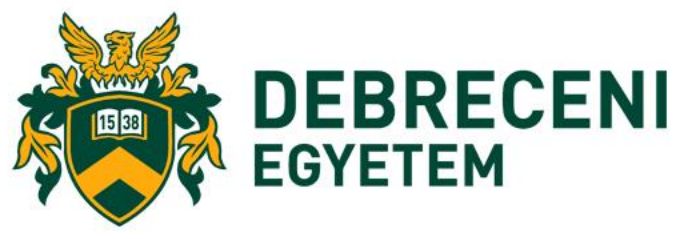

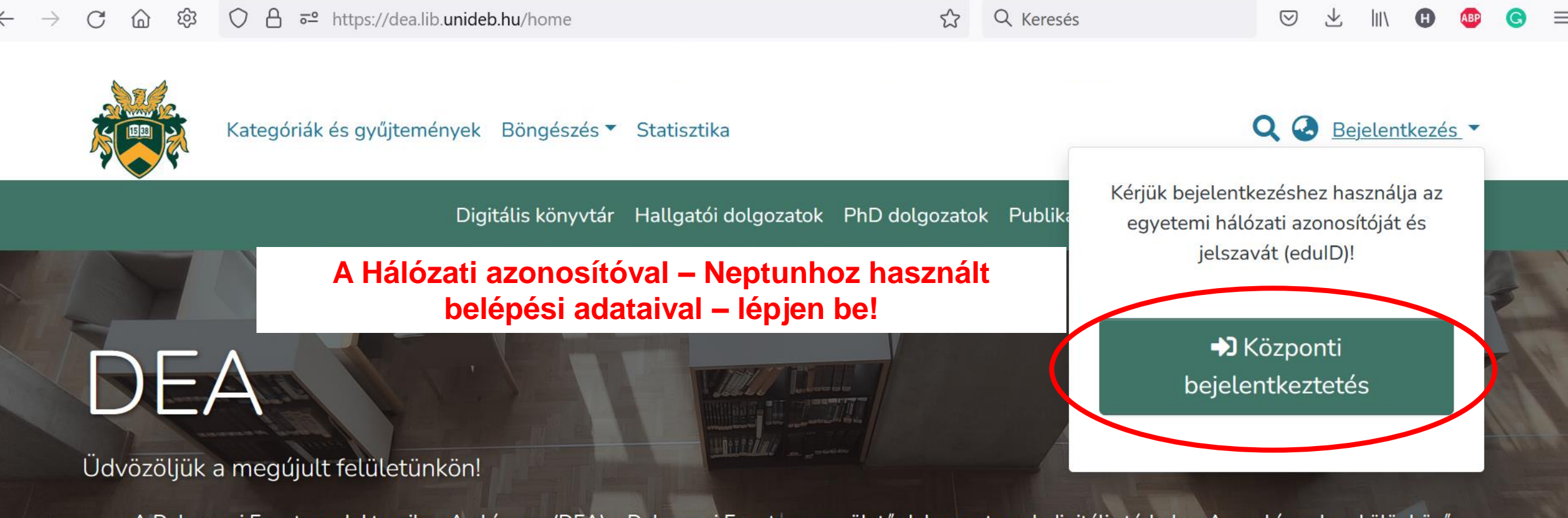

A Debreceni Egyetem elektronikus Archívuma (DEA) a Debreceni Egyetemen születő dokumentumok digitális tárhelye. Az archívumban különböző gyűjteményekben tároljuk a tudományos publikációkat, hallgatói dolgozatokat, oktatási anyagokat, média tartalmakat és digitalizált dokumentumokat. Az Open Access elvein felépülő repozitóriumban a hozzáférés több szinten valósul meg: a dokumentumok egy része bárhol szabadon hozzáférhető, míg mások kizárólag a Debreceni Egyetem számítógépein vagy zárt hálózaton keresztül érhetők el.

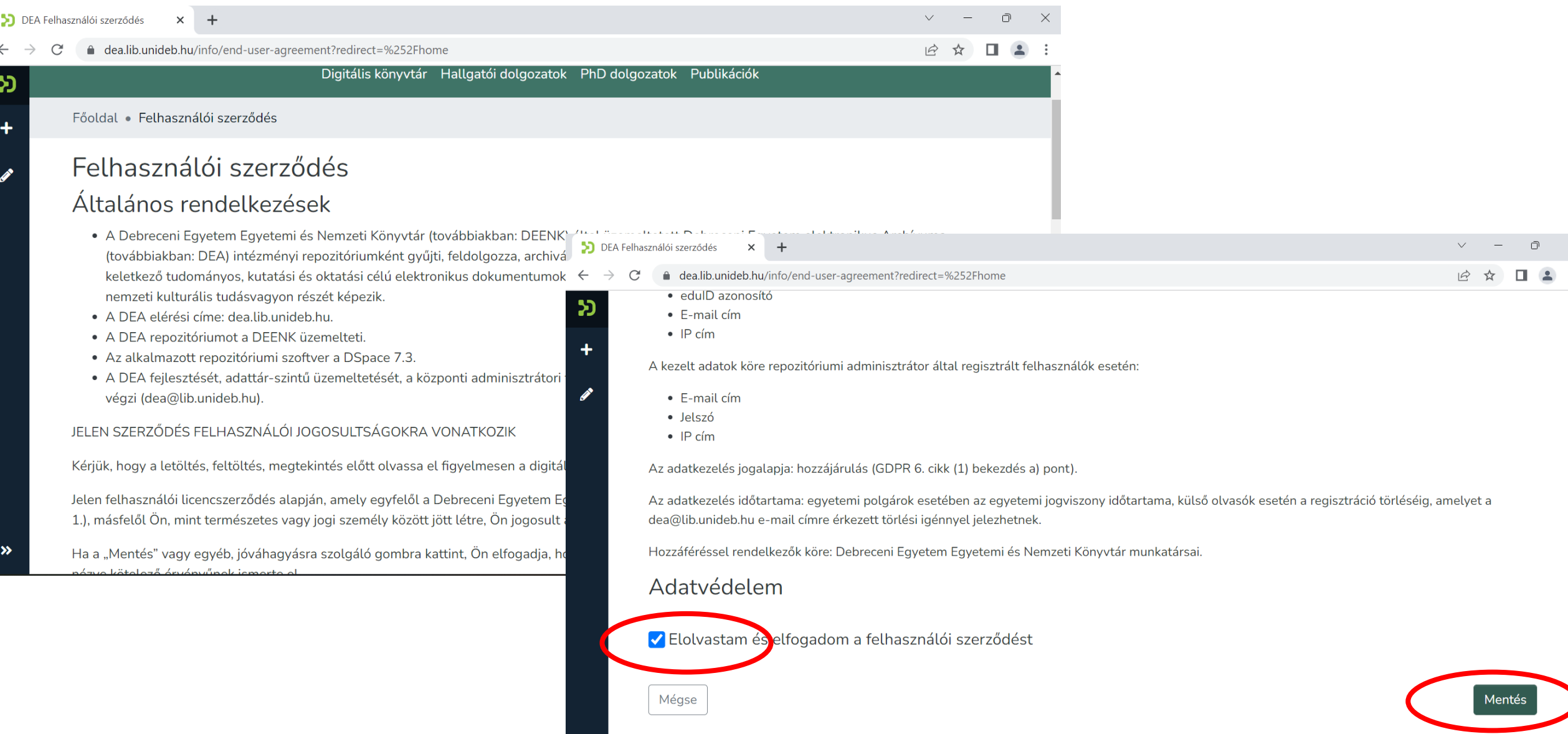

![](_page_5_Picture_1.jpeg)

Karenda u spreagrabhamban.

#### Kiemelt kategóriák a DEA-ban

![](_page_5_Picture_4.jpeg)

Digitalis Konyvtár A DEENK Just digital plit

kulturális indicionek és a systematic sines: dokumentumoknak, p Dobrezzni Egyptemi Krabić mühmöneini, ar equatorei da helal vonatkozáců folydiratel neli rigiblic archiviera.

![](_page_5_Picture_7.jpeg)

Hallgatói dolgozatok

4. Detsreport Egyptern karain régists hiel gatelli sisteksigamnensk. diplomamankalings gyűtömértez. A tételek a kart Futurenchik intelmibers Equipment IP vill mogts invitetile.

![](_page_5_Picture_10.jpeg)

PhD dolgozatok

A Delareceni Equeters: dokterjstótjar által folkklott. dektori tezistuzetek és dissortablik gyüteménye. andysist a DEENK a quinnimissialing vorsatiosed emailents ES hely) haldcoos rentableadsels specint rivita **Researchment from March** 

![](_page_5_Picture_13.jpeg)

Publikációk

A Debroom Egyptemen listatilisti kodondrvel. ambeit alapetder girt. Research of the burst changes. do a DEEMIC a kladól ito a szerzői jogok betartásával a kills-falled: teadaution Ison rubbly text deal termid

![](_page_5_Picture_16.jpeg)

![](_page_6_Picture_53.jpeg)

Valamennyi kötelezően kitöltendő adatot csillagg (\*) jelöltek.

![](_page_7_Picture_24.jpeg)

![](_page_7_Picture_3.jpeg)

Értelemszerűen töltse ki az adatokat!

### **Fontos:**

- A **dolgozat címét ne írja végig nyomtatott nagybetűvel**, csak a kezdőbetűt és a tulajdonneveket!
- A **témavezető** (konzulens) **nevében szereplő titulusokat** (dr, prof., phd stb.) **hagyja el**, csakis a nevet írja be!

Minden adattípusnál hozzáadhat még adatot a "Többet" gombbal, a hozzáadott adatok sorrendjét módosíthatja (a nevek előtti jelre kattintva, húzással), valamint a tévesen, hibásan felvett adatokat törölheti a kuka ikonnal . **T** 

![](_page_8_Picture_164.jpeg)

**Adjon meg a dolgozatára leginkább jellemző 2-3 kulcsszót, amely alapján Ön szerint kereshetik a szakdolgozatát!**

![](_page_9_Picture_41.jpeg)

![](_page_9_Picture_3.jpeg)

A "**Tárgyszó**" legördülő menüre kattintva megjelenik a "**Hierarchikus fa nézet**", amelyből tudományterületekre lebontva válaszhatjuk ki az általunk írt szakdolgozatra jellemző tárgyszavakat.

![](_page_10_Picture_113.jpeg)

Válassza ki a szakdolgozatára, annak tudományterületére leginkább jellemző tárgyszót!

A tudományterületre kattintva, lenyíló menüből válaszhatja ki az alkategóriát.

![](_page_10_Figure_5.jpeg)

Írjon **6-8 mondatos összefoglalót**, kivonatot dolgozatáról!

**Adja meg dolgozatának megjelenési idejének évét**, majd válassza ki a dolgozatot írató **intézményt** a legördülő menüből!

A dolgozat összefoglalója \*

![](_page_11_Picture_58.jpeg)

A dolgozatot írató intézmény \*

**Home Service** 

![](_page_12_Picture_12.jpeg)

### **Adja meg a dolgozat oldalszámát, terjedelmét!**

A dolgozat terjedelme \*

42

A hivatalos oldalszám.

### **Csatolja a PDF formátumú, másolás és nyomtatás védett dolgozatát!**

![](_page_13_Picture_6.jpeg)

A fájl sikeres feltöltéséről felugró ablak tájékoztatja majd, valamint a fájl adatai megjelennek a Fájlok feltöltése blokkban

![](_page_14_Picture_44.jpeg)

![](_page_15_Figure_1.jpeg)

#### Elhelyezési megállapodás

 $\circ$   $\wedge$ 

**B** Mentés

**O** Nem mentett módosítások

**R** Mentés későbbre

 $+$  Elhelyezés

Szerzői jogi nyilatkozat a hallgatói dolgozatok feltöltése kapcsán

Debreceni Egyetem Elektronikus Archivuma

Jelen nyilatkozat elfogadásával, azaz az "Elfogadom" gombra kattintással Ön, mint a feltölteni kívánt diplomamunka/szakdolgozat/egyéb hallgatói dolgozat (a továbbiakban: Dolgozat) szerzője és a Dolgozathoz kapcsolódó szerzői jogok jogosultja (a továbbiakban: Szerző)

1. hozzájárul a Dolgozat jelen nyilatkozatban foglaltak szerinti nyilvánosságra hozatalához:

2. nem kizárólagos felhasználási jogot engedélyez a Debreceni Egyetem részére a Dolgozat digitális többszörözésére és nyilvánossághoz közvetítésére az Egyetem belső internetes hálózatán keresztül, a Karok és a Debreceni Egyetem Elektronikus Archívumát (DEA) üzemeltető Könyvtár között létrejött megállapodásban foglaltak szerint (további információ: https://dea.lib.unideb.hu/dea/handle/2437/154811):

3. elfogadja, hogy amennyiben a Dolgozat titkosítására került sor, úgy a jelen nyilatkozat 1. és 2. pontjában foglaltak kapcsán a nyilvánosságra hozatal tekintetében a titkosításra vonatkozó különleges rendelkezések alkalmazandók:

4. kijelenti, hogy a feltölteni kívánt Dolgozat egyéni és eredeti jellegű alkotás, az kizárólag sajátja, felette korlátlanul rendelkezik, azzal kapcsolatban más személy semminemű jogcímen igényt nem támaszthat:

5. kijelenti, hogy jogosult a jelen nyilatkozatban meghatározott felhasználási jogokat engedélyezni az Egyetem részére (figyelemmel arra az esetre is, ha a feltölteni kívánt Dolgozat kapcsán a szerzői jogok nem vagy nem teljes körűen a Szerzőt illetik, azaz például a Dolgozat valamely cég vagy szervezet által támogatott munka eredménye);

6. kijelenti, hogy a feltőlteni kívánt Dolgozat formailag, szerkezetileg és tartalmilag azonos a Tanulmányi Osztályra benyújtott nyomtatott példánnyal, és azt hivatalos, eredeti változatként ismeri el;

7. tudomásul veszi, hogy a Debreceni Egyetem kizárja a felelősségét azokra az esetekre, ha a Dolgozat szerzői jogi vagy egyéb rendelkezéseket sért, ha a Dolgozat jogosulatlanul került feltöltésre a DEA-ba, illetve ha bármely további felhasználó a Dolgozatot nem a megengedett módon használia.

![](_page_16_Picture_12.jpeg)

**Elvetés** 

**Olvassa el az Elhelyezési megállapodást! Az elfogadás előtti négyzetet jelölje be, majd kattintson az "Elhelyezés" gombra!**

#### Elhelyezési megállapodás

 $\circ$   $\wedge$ 

**B** Mentés

**O** Nem mentett módosítások

**R** Mentés későbbre

 $+$  Elhelyezés

Szerzői jogi nyilatkozat a hallgatói dolgozatok feltöltése kapcsán

Debreceni Egyetem Elektronikus Archivuma

Jelen nyilatkozat elfogadásával, azaz az "Elfogadom" gombra kattintással Ön, mint a feltölteni kívánt diplomamunka/szakdolgozat/egyéb hallgatói dolgozat (a továbbiakban: Dolgozat) szerzője és a Dolgozathoz kapcsolódó szerzői jogok jogosultja (a továbbiakban: Szerző)

1. hozzájárul a Dolgozat jelen nyilatkozatban foglaltak szerinti nyilvánosságra hozatalához:

2. nem kizárólagos felhasználási jogot engedélyez a Debreceni Egyetem részére a Dolgozat digitális többszörözésére és nyilvánossághoz közvetítésére az Egyetem belső internetes hálózatán keresztül, a Karok és a Debreceni Egyetem Elektronikus Archívumát (DEA) üzemeltető Könyvtár között létrejött megállapodásban foglaltak szerint (további információ: https://dea.lib.unideb.hu/dea/handle/2437/154811):

3. elfogadja, hogy amennyiben a Dolgozat titkosítására került sor, úgy a jelen nyilatkozat 1. és 2. pontjában foglaltak kapcsán a nyilvánosságra hozatal tekintetében a titkosításra vonatkozó különleges rendelkezések alkalmazandók:

4. kijelenti, hogy a feltölteni kívánt Dolgozat egyéni és eredeti jellegű alkotás, az kizárólag sajátja, felette korlátlanul rendelkezik, azzal kapcsolatban más személy semminemű jogcímen igényt nem támaszthat:

5. kijelenti, hogy jogosult a jelen nyilatkozatban meghatározott felhasználási jogokat engedélyezni az Egyetem részére (figyelemmel arra az esetre is, ha a feltölteni kívánt Dolgozat kapcsán a szerzői jogok nem vagy nem teljes körűen a Szerzőt illetik, azaz például a Dolgozat valamely cég vagy szervezet által támogatott munka eredménye);

6. kijelenti, hogy a feltőlteni kívánt Dolgozat formailag, szerkezetileg és tartalmilag azonos a Tanulmányi Osztályra benyújtott nyomtatott példánnyal, és azt hivatalos, eredeti változatként ismeri el;

7. tudomásul veszi, hogy a Debreceni Egyetem kizárja a felelősségét azokra az esetekre, ha a Dolgozat szerzői jogi vagy egyéb rendelkezéseket sért, ha a Dolgozat jogosulatlanul került feltöltésre a DEA-ba, illetve ha bármely további felhasználó a Dolgozatot nem a megengedett módon használia.

![](_page_17_Picture_12.jpeg)

**Elvetés** 

**Olvassa el az Elhelyezési megállapodást! Az elfogadás előtti négyzetet jelölje be, majd kattintson az "Elhelyezés" gombra!**

**Kijelentkezhet a DEA-ból**

- **A feltöltőűrlap kitöltésének kezdetekor a rendszer automatikus mentéseket végez**, így ha lejárna a munkamenete, vagy technikai okok miatt megszakadna a feltöltés, a rendszer elmenti az addig végzett módosításokat. **A mentés állapotáról az űrlap alján bizonyosodhat meg, a Mentés felirat melletti kis pipa jelzi a mentett űrlapot.**
- **A feltöltést szüneteltethetjük és később folytathatjuk a már kitöltött adatok megtartásával a "Mentés későbbre" gombbal.**
- **Az űrlapon az adatok szekciókra, lépésekre vannak bontva, amit összecsukhatunkkinyithatunk a nyíl segítségével.** A nyíl előtti felkiáltójel vagy pipa jelzi az adott lépés állapotát. Ha felkiáltójelet lát, akkor abban a szekcióban hiba vagy kötelezően kitöltendő mező maradt üresen. A zöld pipa megfelelő kitöltést jelent.
- **A még be nem fejezett feltöltő űrlapot a Saját DEA menüpontból folytathatja a "Szerkesztés" gombra kattintva.**

# **Záróvizsga jelentkezés**

- Határidő: **2022. október 24. 23:59 óra.**
- Csak abban az esetben lehet jelentkezni, ha a Neptun rendszerben nincs lejárt fizetési határidejű pénzügyi tartozása.
- A Neptun rendszerben Ügyintézés/Záróvizsgák menüpontban.

![](_page_20_Picture_106.jpeg)

![](_page_20_Picture_5.jpeg)

• Ha a feljelentkezés ellenére mégsem kíván záróvizsgát tenni, feltétlenül jelezze a tanulmányi ügyintézőjének!

### **Intézeti védés/szakmai gyakorlati beszámoló**

- **Az intézeti védés időszaka: 2022. november 14-18.**
- Személyes jelenlét mellett
- Prezentáció készítése, feltöltése az e-learning rendszerbe kötelező minden hallgató számára!
- A beosztásról, bírálatokról az e-learning rendszeren keresztül kap mindenki tájékoztatást.

![](_page_21_Picture_5.jpeg)

# **Záróvizsga**

- **A záróvizsga védés időszaka: 2022. december 12-14.**
- Személyes jelenlét mellett
- Részei: Tételhúzás + prezentáció
- A beosztásról a honlapon és a az e-learning rendszeren keresztül kap mindenki tájékoztatást, legkésőbb 2022. december 5-én.

![](_page_22_Picture_5.jpeg)

# Köszönöm a figyelmet!